The **Outcome Instruments** form allows you to enter evaluation tools used by your site to assess participant progress and child development.

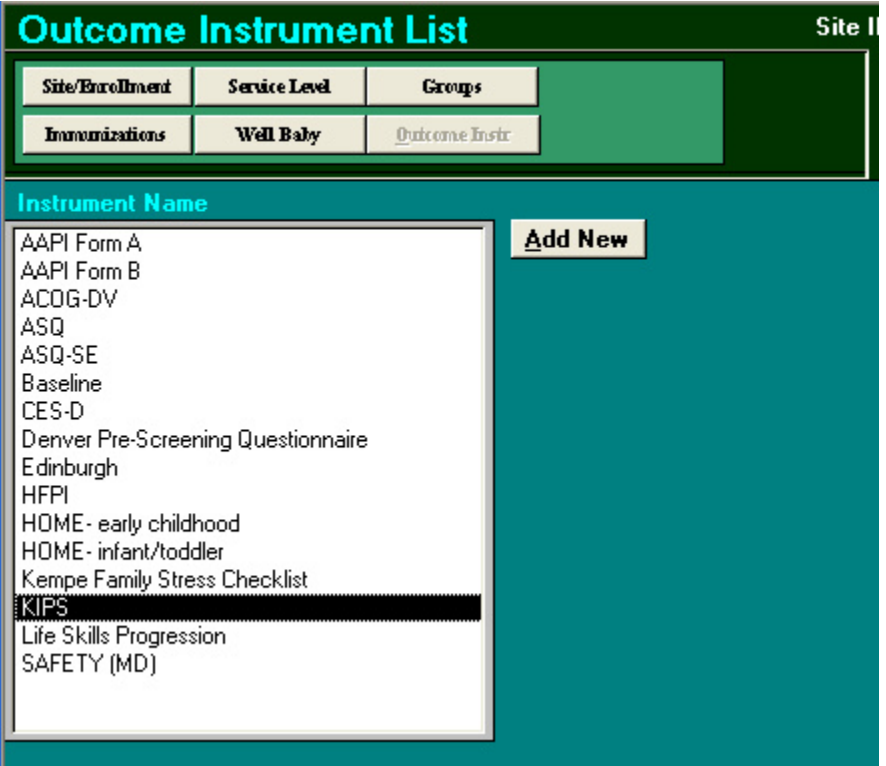

To add an instrument, click the **Add New** button. To edit the information for an instrument, double click on its name from the list. Shown below is the **Outome Instrument Definition Form** for Ages and Stages Questionnaire (ASQ).

**Note:** If you are upgrading from a previous version of PIMS, you should carefully follow the instructions on page 4 of the installation guide to make sure your instrument names in PIMS 6 align with the list in the installation guide before you upgrade.

#### **Configuring PIMS Outcome Tools**

revised October 2013 - ESS

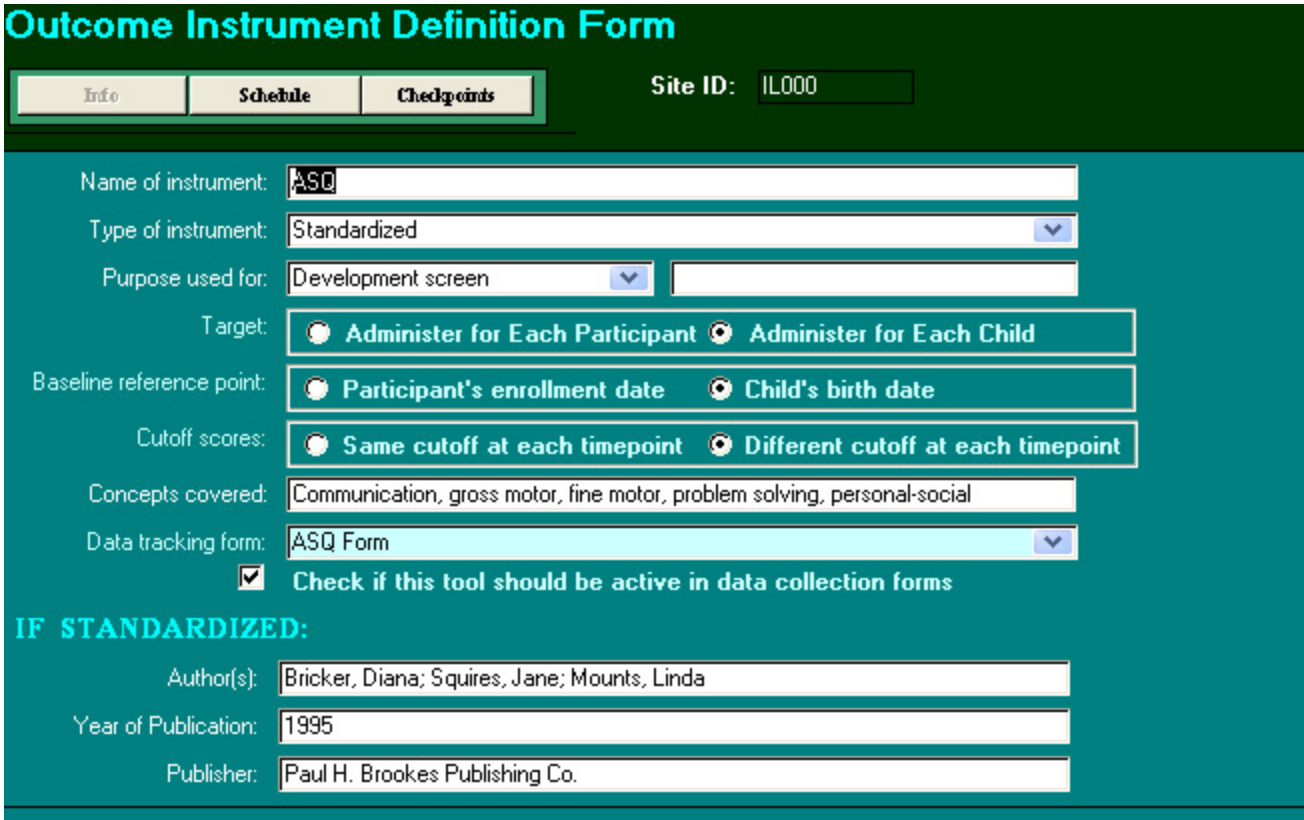

- **Name of Instrument**. Enter the instrument name.
- **Type of instrument.** From the drop-down menu select standardized or developed specifically for your program.
- **Purpose used for.** From the drop-down menu, select the purpose of the instrument.
- **Target**. Indicate if the instrument is to be administered for the participant or the child.
- **Baseline reference point.** Indicate if the instrument's administration intervals will be based on the participant's enrollment date or the child's birth date.
- **Cutoff scores.** Indicate if instrument cut-off scores will be the same or different at each schedule timepoint.
- **Concepts covered.** Enter the topics covered in the instrument.
- **Data tracking form.** From the drop-down menu, select the data tracking form to be used. If there is no specific form available in PIMS for your instrument, select "Generic Child Outcome" or "Generic Parent Outcome".
- **If Standardized.** Enter additional information about standardized instruments.

# **Outcome Instrument Schedule Form**

Once you have entered information about an outcome instrument, you can specify the schedule on which the instrument will be administered. The checkpoints feature allows you to specify the minimum number of times an instrument needs to be administered for a participant or child within a specific time frame

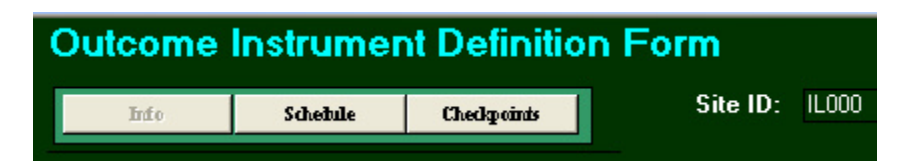

### **Example - ASQ**

In the example below, the site has selected all the administration intervals available for the Ages and Stages Questionnaire from two months to 36 months. Cut-off scores have also been entered, although this is optional. It is recommended that you enter all the available administration intervals for an instrument, even though not all of them may be administered to any one child. The schedule entered here will create a template which will be used to create an administration schedule for each child based on the child's birth date. For more information on entering data for child outcomes, see the section "Child Forms".

## **Configuring PIMS Outcome Tools**

revised October 2013 - ESS

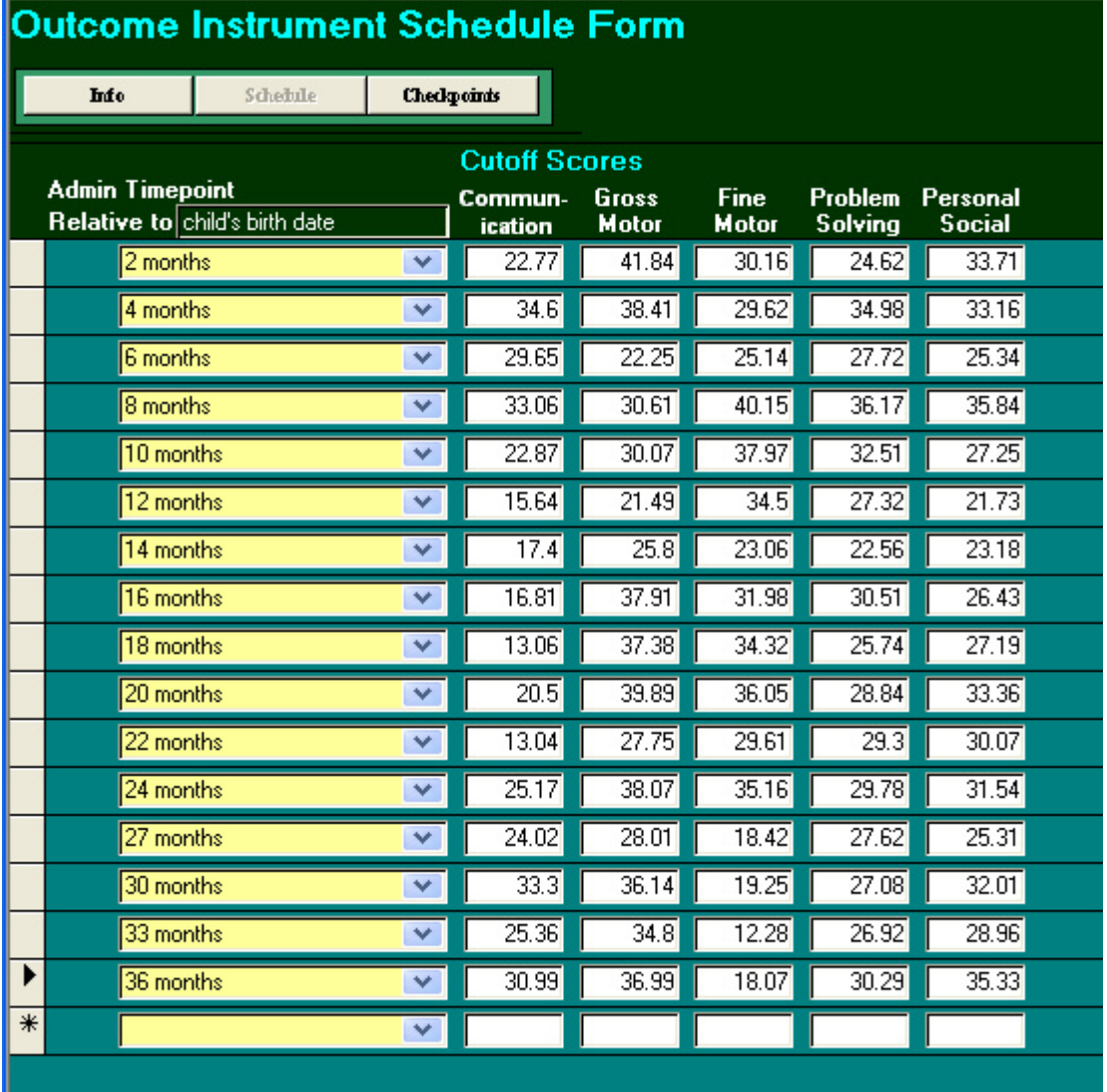

In the example below, the site specifies that at least one Ages and Stages needs to be administered every six months for each target child.

**Note:** HFA Best Practice Standards specify that the minimum number of developmental screens for each child is two per year.

revised October 2013 - ESS

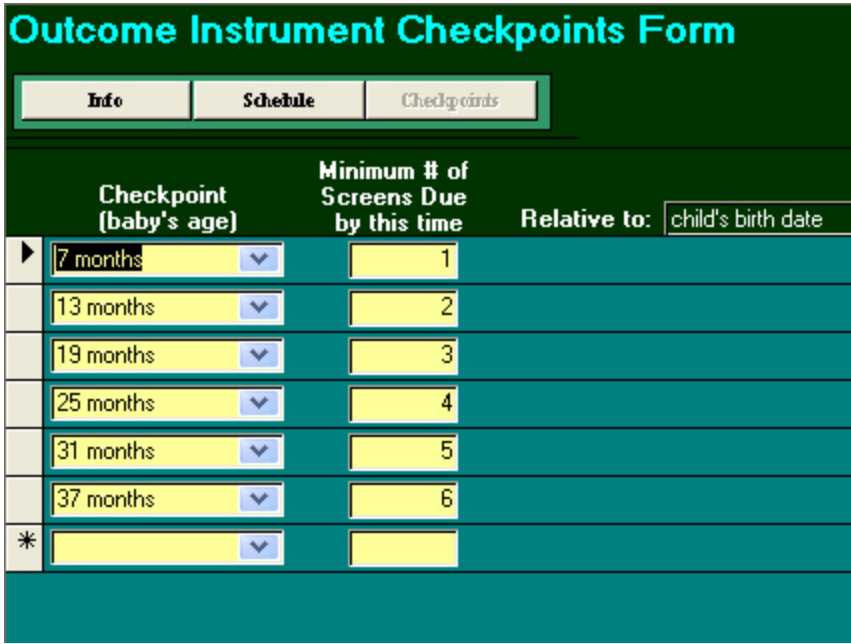

## **Example - Edinburgh Postpartum Depression Scale**

Note that the Edinburgh is administered for each participant based on the child's birthdate.

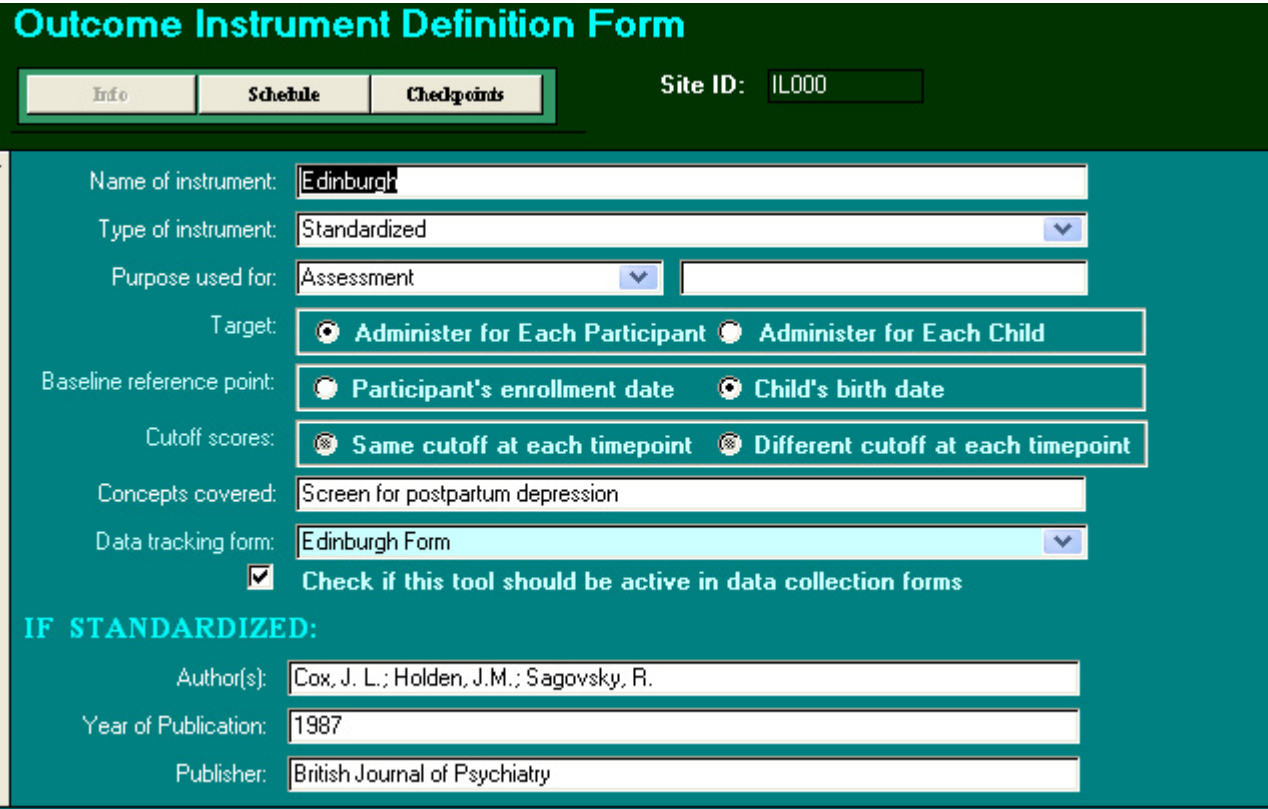

In the example below, the site has selected three administration intervals: one screening prenatally in the third trimester, one soon after birth, and one at one month postpartum. The schedule entered here will create a template which will be used to create an administration schedule for each participant based on the child's birth date. For more information on entering data for parent outcomes, see the section "Parent Outcome Forms".

**Note:** A cut-off score of 10 is hard-coded into PIMS for the Edinburgh and will thus flag a score at or above 10 as possible depression.

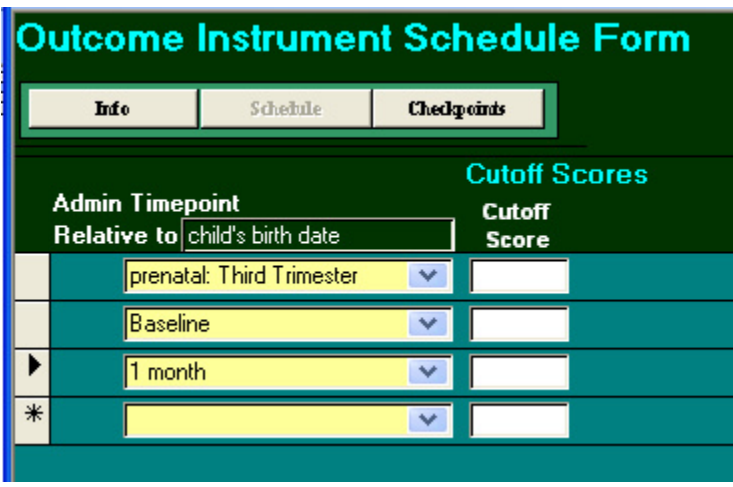

The site has chosen two checkpoints at one and three months postpartum.

**Note:** HFA Best Practice Standards specify that at least one depression screening be administered before three months postpartum.

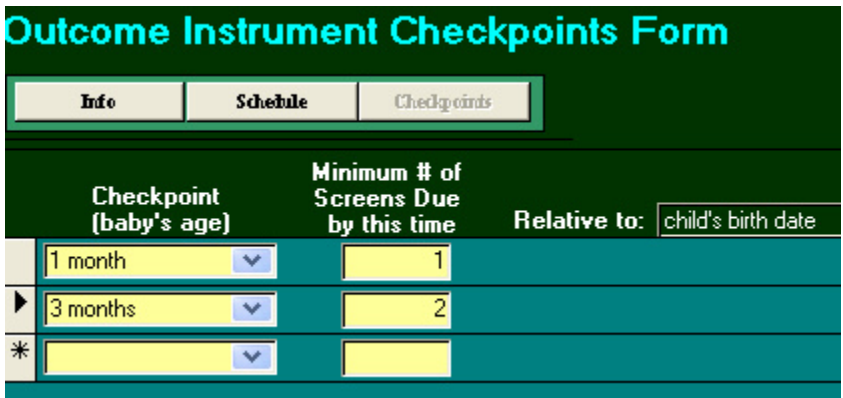